#### NATIONAL SANSKRIT UNIVERSITY, TIRUPATI (A.P.)

(A Central University estd. by an Act of Parliament)

 $F.No.NSUT/Acad./Cir./2022-23$  Date :  $6<sup>th</sup> January, 2023$ 

#### CIRCULAR

 Sub. : N.S.University – Academic Section – selection of electives GE/EL, languages, SEC for UG programmes and DSE for PG programmes – Regarding.

\* \* \*

With reference to the subject cited above, students of all UG  $1<sup>st</sup>$  year programmes and all PG  $1<sup>st</sup>$  year programmes are hereby instructed to select the electives i.e., GE/EL, languages, SEC for UG programmes and DSE for PG programmes within two days i.e., on or before 11-1-2023 using ppt form of visual quide. Otherwise, you are not permitted to fill up the examination application for the  $1<sup>st</sup>$  semester examination to be held from 15-02-2023. If you have any difficulty while selecting electives through Samarth portal, please contact the following numbers guidance –

Cell : 97014 84368, 6300182394, 94406 26555

A. Sigale BU-

Dean, Academic Affairs.

To be sent in all concerned students' groups

Copy to All notice boards. P.S. to VC, Registrar & F.O. Circular File

# **VISUAL GUIDE FOR COURSE SELECTION IN ALL UG PROGRAMMES**

**Click on the URL to open Student Portal: [https://nsktu.samarth.edu.in](https://nsktu.samarth.edu.in/)**

1. Click on New Registration

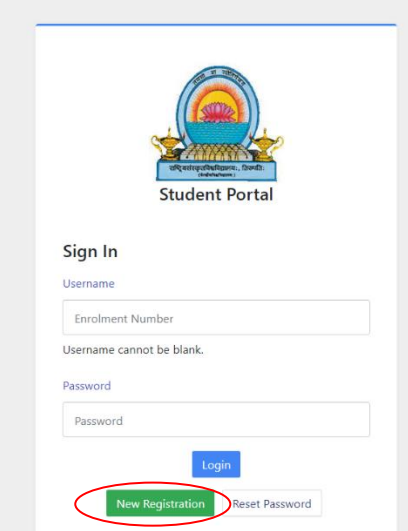

- 2. Select your Programme
- 3. Name (As per SSC Certificate)
- 4. Mode of Registration -> Enrolment No.
- 5. Fill your **Admission No. / Enrolment No**.
- 6. Enter the Captcha and then click on the Register button

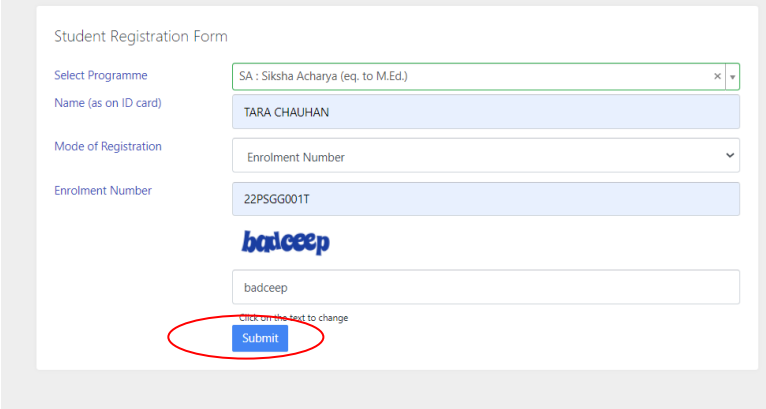

7. Check and verify the OTP sent on your registered Email ID.

### **STUDENT PORTAL**

Student Portal window will be opened and start filling all the details.

- 1. **Username:** Enrolment Number / Admission Number
- 2. **Password:** Enrolment Number / Admission Number

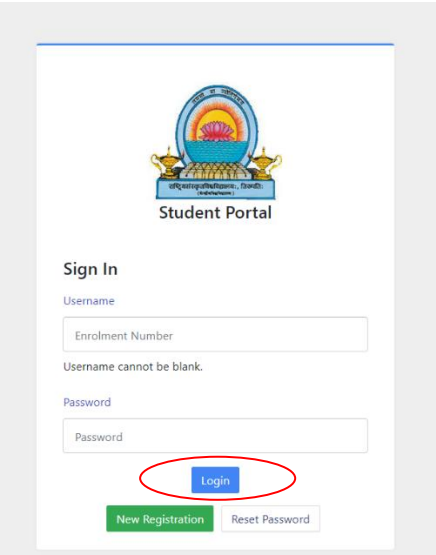

### **DASHBOARD**

Dashboard window will appear to check programme.

1. For the course selection click on the **Click here** button.

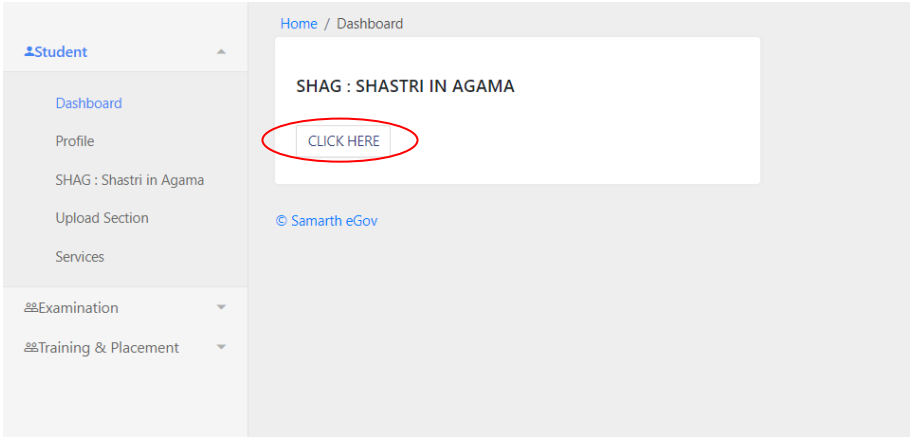

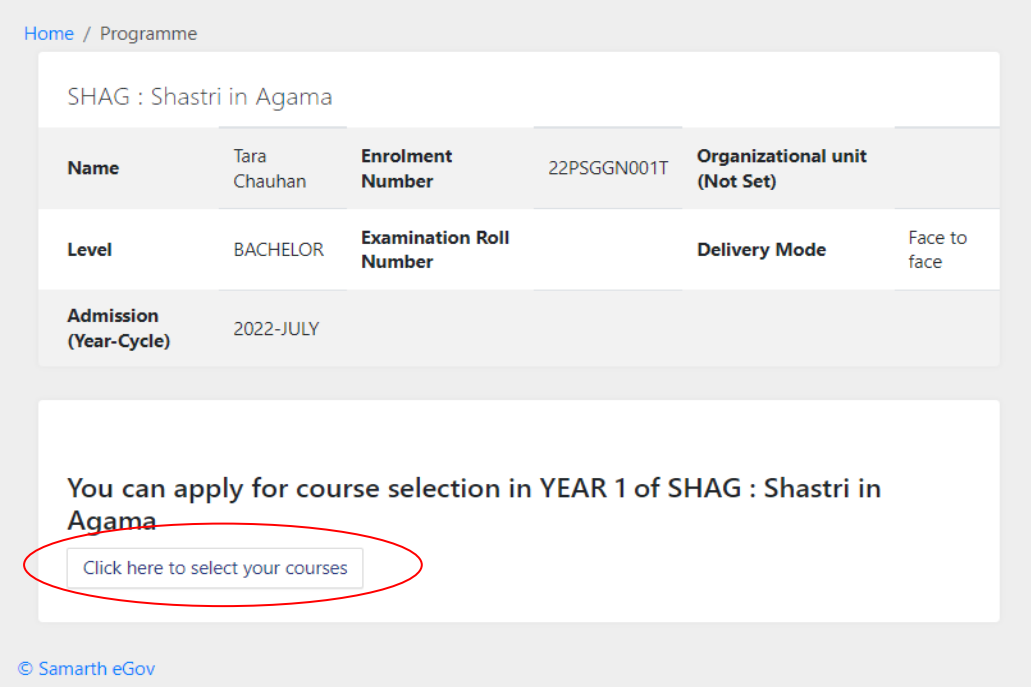

- 2. Check the Compulsory subjects (Non-selectable)
- 3. Select **any one** of the General Elective
- 4. Select **any two** Languages
- 5. Select **any one** Skill Enhancement course

#### **Course Selection Section**

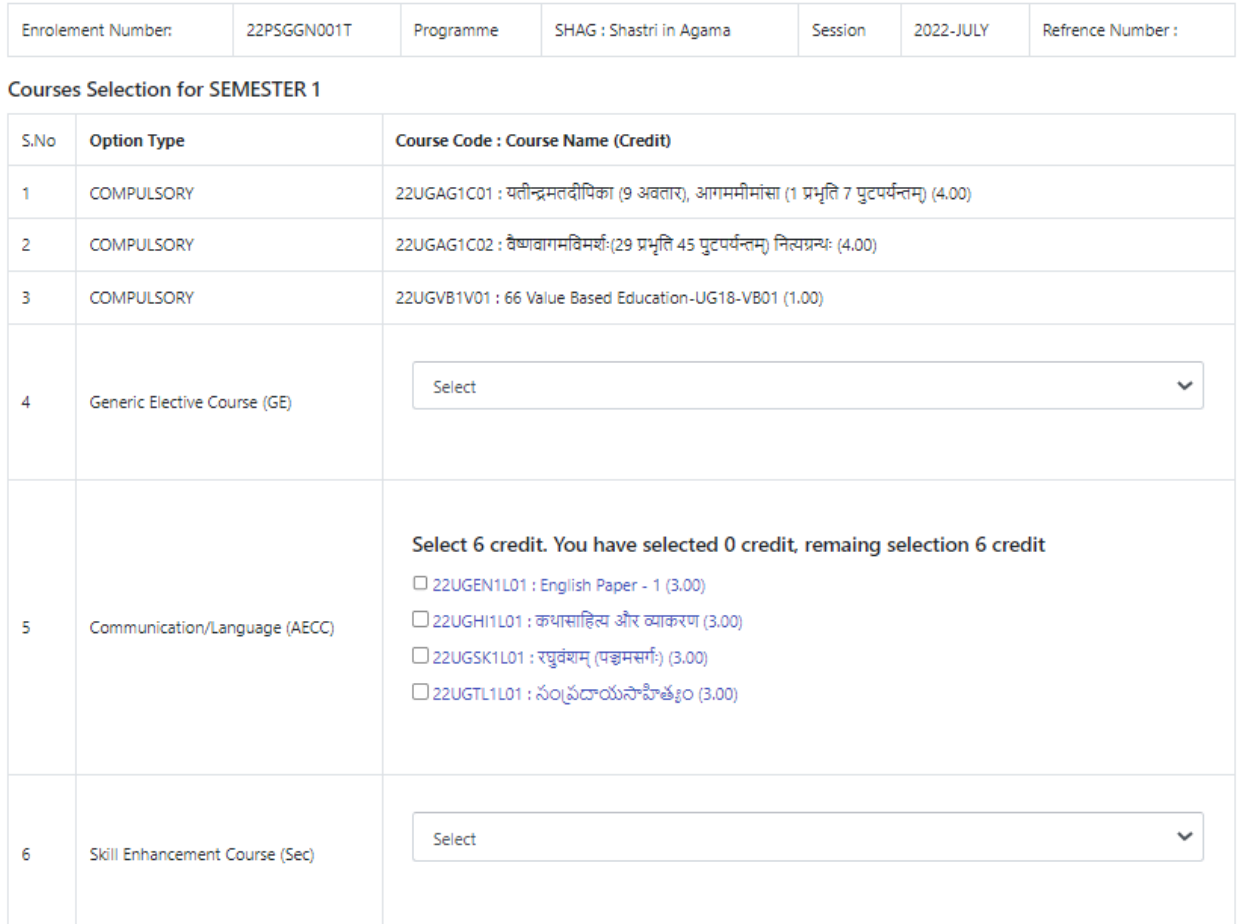

#### **Courses Selection for SEMESTER 2**

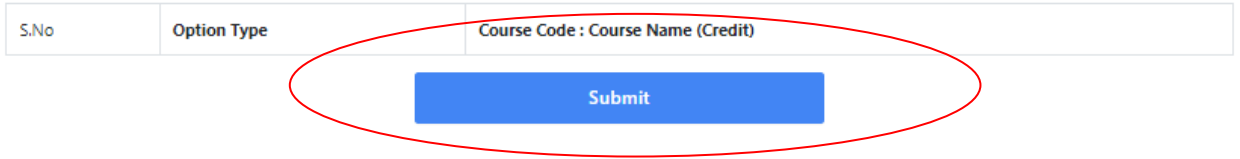

## **SUBMISSION OF COURSE DETAILS**

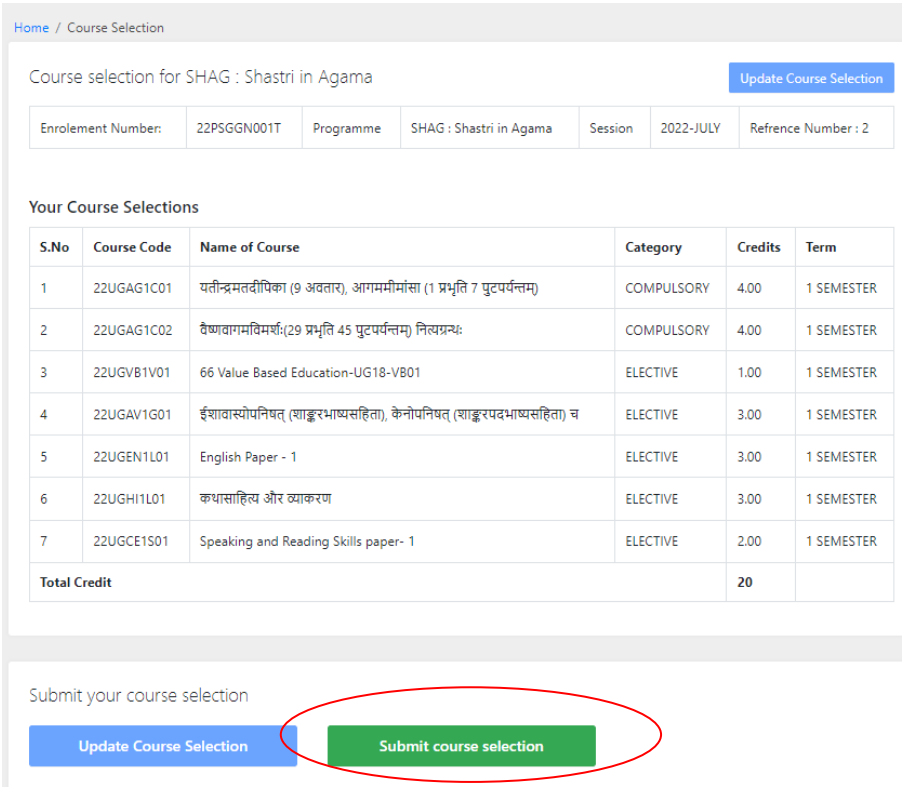

Click on **submit** button to submit the options you have selected.

**Note: Please verify all the selected details before submission. No further modification will be allowed after the final submission.**